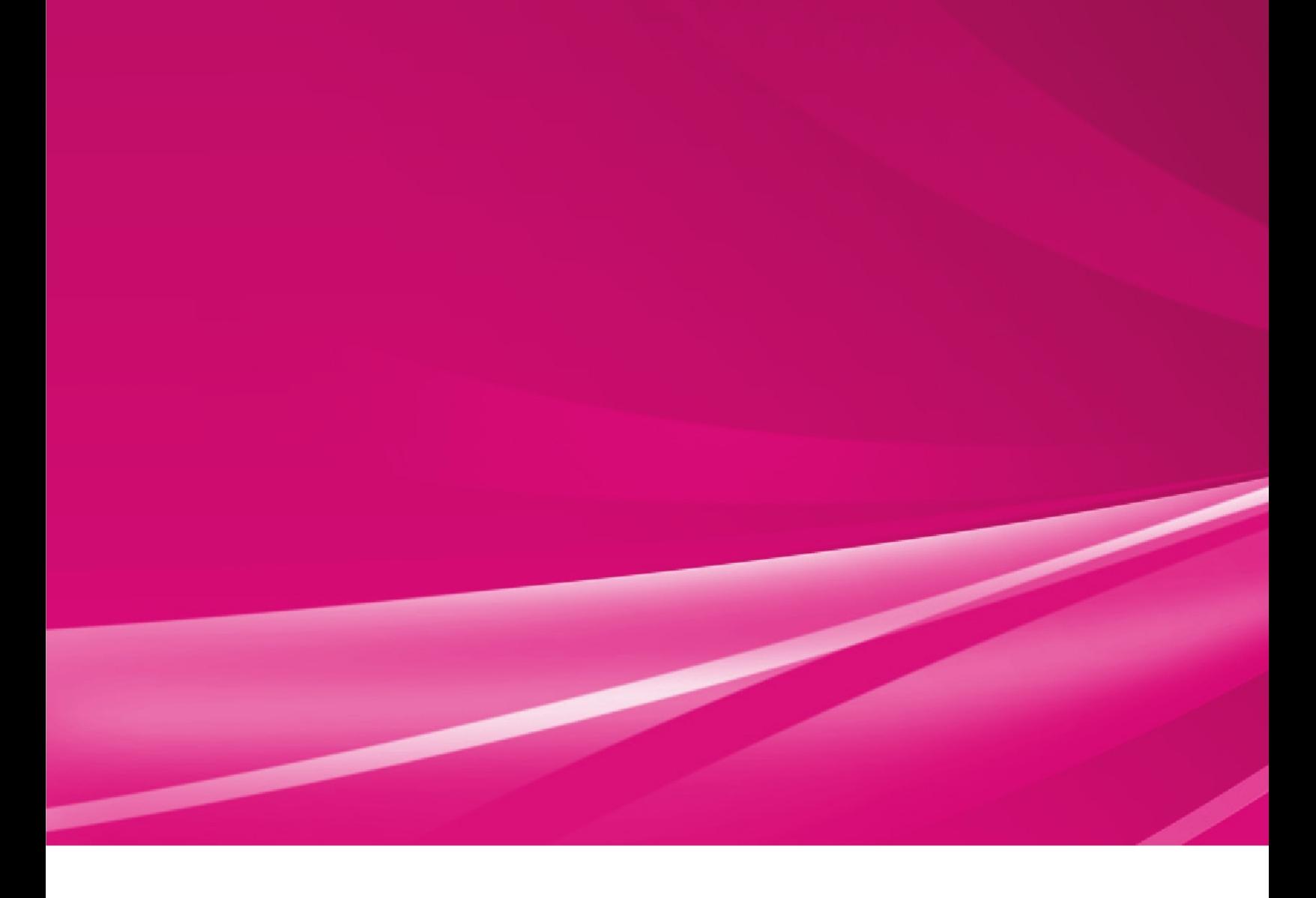

# nitro<sup>PDF</sup>reader v.2 Deployment Guide

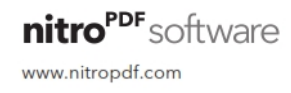

### Introduction

The following commonly requested configuration is included by default for the MSI deployment package.

The differences between the MSI package and the regular EXE installer are as follows:

- Button prompting users to upgrade to Nitro Pro has been removed from the ribbon
- Automatically Check for Updates is turned off.
- *Silent Installation* (with no user interaction) is supported

### Command Line Installation

The syntax for command line installation is as follows:.

msiexec /i \\server\path\nitro\_pdf\_reader2\_x86.msi /qb

For further information on command line parameters, please refer to the MSDN Documentation for Windows Installer 3.0 at http://msdn.microsoft.com/en us/library/aa367988.aspx

# Customizing Installation with Nitro Deployment Wizard

The Nitro Deploment Wizard can be downloaded from the following location:

http://supporttools.nitropdf.com/Nitro\_EnterpriseDeployment.exe

- Download the wizard from the link above
- Run the wizard, using the **Browse…** button locate and open **nitro\_pdf\_reader2\_x86.msi** (this filename will vary depending on the product purchased and selected installation architecture)
- Add your serial number, and select the desired installation options as indicated in the screenshot below.
- Click **Generate MST File** to create an MST

The newly created transform can now be used for installation via GPO/AD, command line or your chosen deployment tool.

Example:

msiexec /i \\server\nitro\_pdf\_reader2\_x86.msi /qb TRANSFORMS=\\server\custom.mst

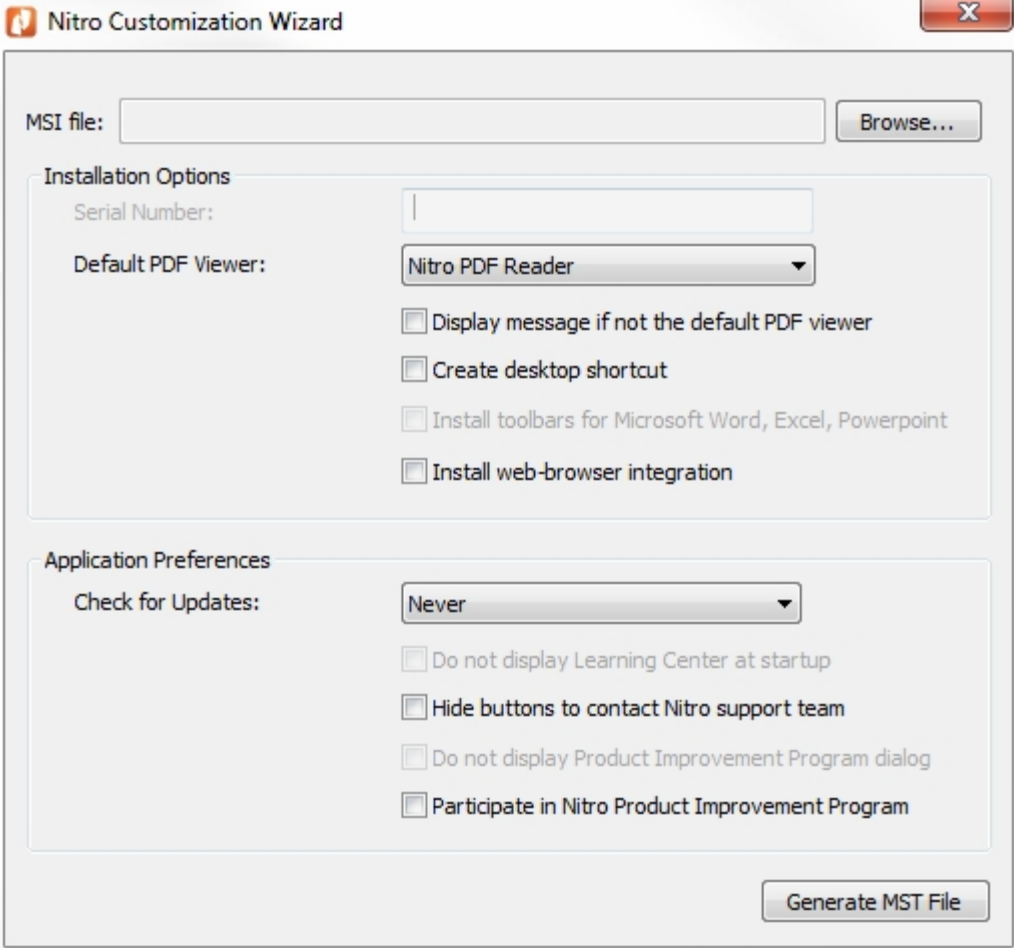

×.

**Note**: This deployment utility is also used for Nitro Pro and as a result making changes to the checkboxes above that have been grayed out will not result in any application changes.

# Customizing Installation with Orca

Orca $^1$  is an MSI database editor provided by Microsoft as part of the Microsoft Windows SDK $^2$  - for your convenience we have made this available as a standalone download from http://supporttools.nitropdf.com/orca.msi

Using Orca permits you to customize additional properties that are not available with a command line installation and create a Transform file (MST file), commonly used with Group Policy Objects/Active Directory software deployment.

To customize your installation, follow these steps.

- Install Orca from the link above.
- Browse to the location of **nitro\_pdf\_reader2\_x86.msi** (this filename will vary depending on the product purchased and selected installation architecture)
- Right click on nitro\_pdf\_reader2\_x86.msi and select Edit with Orca
- Select Transform > New Transform
- Scroll down the left column and select the **Property** table. Modify any additional properties as detailed in the table below. Observe your changes highlighted in **green**. *(Optional)*
- Select Transform > Generate Transform
- Enter a name for your newly created Transform file.
- The newly created transform can now be used for installation via GPO/AD, command line or your chosen deployment tool.

Example:

msiexec /i \\server\nitro\_pdf\_reader2\_x86.msi /qb TRANSFORMS=\\server\custom.mst

# Customizable MSI Properties

DT\_SHORTCUT Create Desktop shortcut? (Yes=1/No=0)

NP\_PDF Default PDF file association (e.g.

- NitroPDFReader.Document, AcroExch.Document)
- NP\_FDF Default FDF file association (e.g. NitroPDFReader.FDFDoc, AcroExch.FDFDoc)
- NPBROWSERPLUGIN Install web browser plugin for Firefox/IE (Yes=1/No=0)
- NPPIPENABLED Product Improvement Program enabled (Yes=1/No=0)

<sup>1</sup> http://msdn.microsoft.com/en-us/library/aa370557(v=vs.85).aspx

<sup>2</sup> http://msdn.microsoft.com/en-us/library/aa370834(v=vs.85).aspx

# Deploying Custom Preferences with an MSI Transform

Please refer to the documentation for your chosen deployment tool for more details on how to deploy with an MST. For msiexec.exe command line installation with the TRANSFORMS property refer http://msdn.microsoft.com/en-us/library/aa372085(v=vs.85).aspx

Example:

```
msiexec /i \\server\path\nitro_pdf_reader2_x86.msi /q
TRANSFORMS=\\server\path\nitro_pdf_reader2_x86.mst
```
# Remote Desktop Services & XenApp Installation

#### Remote Desktop Services Notes

 Installation should be completed using **Install Application on Terminal Server,** found under the Control Panel. See the Microsoft best practices article here -> http://technet.microsoft.com/en-us/library/cc742815(WS.10).aspx).

# Configuration and Deployment of Nitro DMS Connector

#### **Requirements**

- A test workstation environment, this should already have the required DMS client software installed and configured for your organization.
- Nitro Pro/Nitro Reader installer
- Nitro DMS Connector installer (**nitro\_pdf\_dms2\_x86.msi**)

#### **Steps to configure**

- Install Nitro Pro/Reader
- Install Nitro DMS Connector
- A new folder will be created on your desktop with shortcuts for each step.
	- o Configure access for your DMS as required and exit the configuration tool.
		- o *(Optionally)* Add additional configuration parameters the XML files as described in the next section.
	- o Test to ensure that the DMS can be correctly accessed via Nitro (under the File > DMS menu)
	- o Create the installer for deployment with the new configuration
- You will now have three files for deployment, nitro pdf dms2 x86.msi, nitro pdf dms2 x86.mst and nitro pdf dms2 x86.cab can now be copied to a network share for deployment.
- **Note: If you are generating this on an operating system earlier than Windows 7,**

#### **or Windows 2008 R2, you will need to replace the MSI in the output folder with the original MSI used for installation**

**Note** that the desktop folder is only created when the Nitro DMS Connector is installed without a configured MST file.

#### **Additional configuration options**

In addition to the configuration options displayed via the configuration tool, additional configuration options can be found within swiftwriter.xml. These preferences have been added to enforce strict document management workflows present with some enterprise systems. These should only be set in Nitro if your DMS workflows also restrict these options.

- *AllowSaveOverwrite* true/false, show the "overwrite existing version" options when Saving the document
- *AllowSaveNewVersion* true/false, show the "save new version" button when Saving the document
- *AllowSaveNewDocument* true/false, show the "save new document" button when Saving the document.

# Updating Your Software

The MSI installer does not automatically check for updates, as in many environments the end user will not have permission to install software updates.

For users who are deploying with the default preferences, no additional steps need to be taken. Nitro Pro can simply be delivered as an update via your chosen deployment tool.

If you have custom preferences embedded in a cab file however, you will need to recreate the transform file first, then update using your chosen deployment tools.

To obtain the latest installation files, please contact a Support Representative.

# Contacting Support

For any issues, please contact our support team via our website.

http://www.nitropdf.com/support/premium-support.aspx

For the quickest response, please include as much information as possible including

- Company Name
- Your Nitro Account Executive
- Application version
- Operating System(s)
- Anti-virus software used
- Deployment methods

For Remote Desktop Services/XenApp deployments please also include

- Server Operating System
- Application Delivery method (RDS, Streamed, Published App, Published Desktop, etc.)
- Size of farm
- Virtualization methods, if any.